Dell Systems Service and Diagnostics Tools Version 7.0

# **Quick Installation Guide**

#### Notes and Cautions

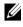

**NOTE:** A NOTE indicates important information that helps you make better use of your computer.

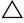

CAUTION: A CAUTION indicates potential damage to hardware or loss of data if instructions are not followed

Other trademarks and trade names may be used in this document to refer to either the entities claiming the marks and names or their products. Dell Inc. disclaims any proprietary interest in trademarks and trade names other than its own.

2012 - 03

Information in this publication is subject to change without notice. © 2012 Dell Inc. All rights reserved.

Reproduction of these materials in any manner whatsoever without the written permission of Dell Inc. is strictly forbidden.

Trademarks used in this text: Dell<sup>™</sup>, the DELL logo, and OpenManage<sup>™</sup> are trademarks of Dell Inc. Microsoft<sup>®</sup> and Windows<sup>®</sup> are either trademarks or registered trademarks of Microsoft Corporation in the United States and/or other countries. Red Hat<sup>®</sup> and Red Hat<sup>®</sup> Enterprise Linux<sup>®</sup> are registered trademarks of Red Hat, Inc. in the United States and other countries. SUSE<sup>®</sup> is a registered trademark of Novell. Inc. in the United States and other countries.

# Contents

1

| Using the Dell Systems Service<br>and Diagnostics Tools                 | 5 |
|-------------------------------------------------------------------------|---|
| Prerequisites                                                           | 5 |
| Obtaining Dell Systems Service and Diagnostics<br>Tools Software        | 6 |
| Updating Drivers And Utilities                                          | 7 |
| Accessing Drivers and Utilities                                         | 7 |
| Setting Up Dell Online Diagnostics                                      | 8 |
| Setting Up Dell 32-bit Diagnostics And MP<br>Memory Diagnostics Utility | 8 |
| Security Patches and Hotfixes                                           | 9 |
| Obtaining Technical Assistance                                          | 9 |

#### 4 Contents

# Using the Dell Systems Service and **Diagnostics** Tools

The Dell Systems Service and Diagnostics Tools delivers the latest Dell-optimized drivers, utilities, and online diagnostics (operating systembased) for Dell servers running on supported Windows, Red Hat Enterprise Linux, or SUSE Linux Enterprise Server operating systems.

System administrators can copy drivers and utilities to either a diskette or a hard drive to use them.

Files are delivered in one of the following compressed formats:

- Self-Extracting Executable—Run using the Windows operating system.
- Application—Run using the Windows operating system.
- Tape Archive (TAR) or RPM Package Manager (RPM)—Run using the Red Hat Enterprise Linux or SUSE Linux Enterprise Server operating systems.

**NOTE:** The Dell Systems Service and Diagnostics Tools 7.0 is no longer available in the Dell Systems Management Tools and Documentation DVD. You can download the installation file from support.dell.com.

### Prerequisites

To run Dell Systems Service and Diagnostics Tools, you need:

• A system running on Windows or Linux operating systems that has enough hard disk space to download the driver files and utilities.

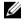

**NOTE:** The Dell Systems Service and Diagnostics Tools is not supported on Microsoft Windows Preinstallation Environment (Windows PE.)

٠ To extract drivers or utilities for systems that are running Red Hat Enterprise Linux or SUSE Linux Enterprise Server, you must use the Dell Systems Service and Diagnostics Tools on a system running Windows and then copy or share the selected files to the final destination system.

### Obtaining Dell Systems Service and Diagnostics **Tools Software**

To obtain Dell Systems Service and Diagnostics Tools as a bootable ISO image and burn the image on a DVD:

- **1** Go to support.dell.com.
- 2 Click Support for Enterprise IT: Start Here.
- Click Drivers & Downloads: Get it Here 3
- 4 Enter your Service Tag or Express Service Code or select one of the three options:
  - Automatically detect my Service Tag for me - Select this option if you want your service tag to be automatically detected. Go to step 8.
  - Choose from My Products and Services List Select this option if • you want to choose a product which is part of this list.
  - Choose from a list of all Dell products Select this option if you want to choose a product from the list of available Dell products.

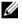

**NOTE:** If you have already entered the Service Tag or Express Service Code, ao to step 8.

**NOTE:** If you have selected **Choose from My Products and Services List** or Choose from a list of all Dell products, continue with the steps below.

- 5 Click Servers, Storage, Networking.
- 6 Click PowerEdge.
- 7 Select a model by clicking on it.
- 8 Expand System Management by clicking the ^ symbol.

**NOTE:** Click Select a Different Product to select another product type, if different from the product type chosen by the default service tag.

- 9 Click DVD ISO - Systems Service and Diagnostics Tools.
- 10 Click **Download File** and save the ISO file in a location of your choice.
- 11 Burn the ISO file on a DVD using any third party software.

## **Updating Drivers And Utilities**

You can use the drivers and utilities provided to update a working system. The utilities provided are:

- **Network Utility**—Use this utility to run diagnostics of a network card.
- Dell Online Diagnostics—Use this utility to run operating system-based diagnostics for your Dell system. For more information, see Setting Up Dell Online Diagnostics.

#### Accessing Drivers and Utilities

To access the drivers and the utilities on the Dell Systems Service and Diagnostics Tools DVD:

1 Insert the DVD that you created into the DVD drive on a system running Windows.

The setup program should start automatically. If it does not, at the command prompt type x: \setup.exe (where x is the drive letter of your DVD drive.)

The Dell Systems Service and Diagnostics Tools Home page is displayed.

- **2** Select a server from the drop-down list.
- 3 From the Select Drivers/Utilities Set, select your operating system or system utilities and click Continue.
- 4 From the Utilities and Drivers Page, select the driver file or the utility that you want to update by clicking the link for the device name.
- 5 Save or run the file.

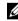

**NOTE:** Files are delivered in compressed format.

Decompress the file. 6

For additional information about drivers and Dell OpenManage application versions, see the Dell Systems Software Support Matrix.

### Setting Up Dell Online Diagnostics

CAUTION: Installing srvadmin-hapi or srvadmin-omilcore using the rpm command fails on all SC platforms. Since SC platforms (for example, SC420 or SC430) do not support Intelligent Platform Management Interface (IPMI), Memory and DRAC diagnostics are not available on these systems.

For information on setting up Dell Online Diagnostics, refer to the *Dell Online Diagnostics User's Guide*.

To access the Dell Online Diagnostics User's Guide, go to support.dell.com/manuals and click Software→Serviceability Tools→ Dell Online Diagnostics.

#### Setting Up Dell 32-bit Diagnostics and MP Memory Diagnostics Utility

1 Insert the DVD that you created into the DVD drive on a system running Windows.

The setup program should start automatically. If it does not, at the command prompt type x: setup.exe (where x is the drive letter of your DVD drive).

The Dell Systems Service and Diagnostics Tools Home page is displayed.

- 2 Select a server from the drop-down list.
- **3** From the Select Drivers/Utilities Set, select System Utilities, and then click Continue.
- 4 From the Utilities and Drivers Page, select Dell: 32 Bit Diagnostics (Diagnostics Utility). The system prompts you for a location in which to save the file.
- **5** Save the file on your system.
- 6 Double-click the executable file that you downloaded on your system.
- 7 Follow the instructions on the screen to extract the file.

- 8 Perform any of the following using the Diagnostic Distribution Package.
  - Install to a USB flash drive.
  - Create a bootable diskette set.
  - Create a bootable image.
  - Create a bootable CD.
  - Update existing diagnostic partition. ٠
- 9 Boot the system using the image you just created.
- 10 Follow the instructions on the screen to perform memory diagnostics for Dell 32-bit diagnostics.

## **Security Patches and Hotfixes**

It is recommended that you download and install the latest security patches, hotfixes, and service or support packs for your operating system immediately after installation

Downloads for your operating system are available at **microsoft.com**, redhat.com. or suse.com.

## **Obtaining Technical Assistance**

Before contacting Dell for technical assistance, see the Dell Support website at support.dell.com.

If you need additional technical support, see "Getting Help" in your system's Hardware Owner's Manual for country/region-specific information about contacting Dell by using telephone, fax, and Internet services.

For Dell Enterprise Training and Certification programs, see dell.com/training.

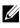

**NOTE:** This service may not be offered in all locations.

#### | Using the Dell Systems Service and Diagnostics Tools